### **FUJIFILM**

### **DIGITAL CAMERA**

# **X-520**

## 新功能指南

2.00 版

因固件更新而添加或更改的功能可能与本产品附带文档中的描述不 再相符。有关不同产品可用更新的信息,请访问我们的网站: *https://fujifilm-x.com/support/download/firmware/cameras/*

BL00005354-600 **ZHS**

目录

X-S20 固件 2.00 版添加或更新了下列功能。访问以下网站 可获取最新使用手册。

#### *https://fujifilm-dsc.com/zhs/manual/*

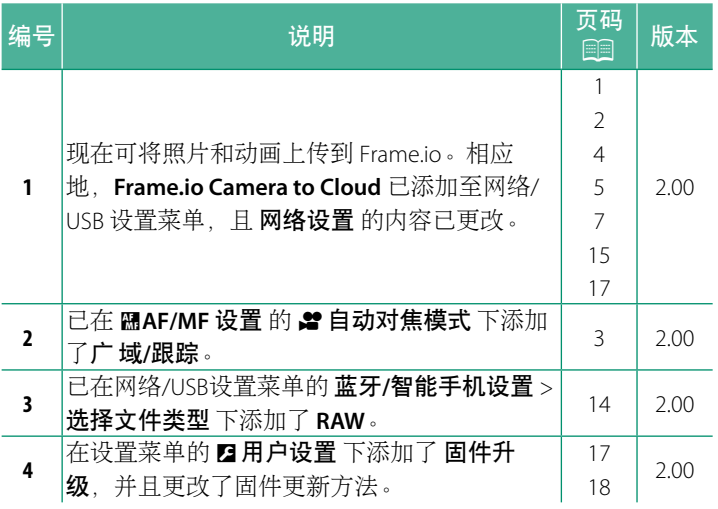

#### 更改与新增

更改与新增如下所述。

<span id="page-2-0"></span>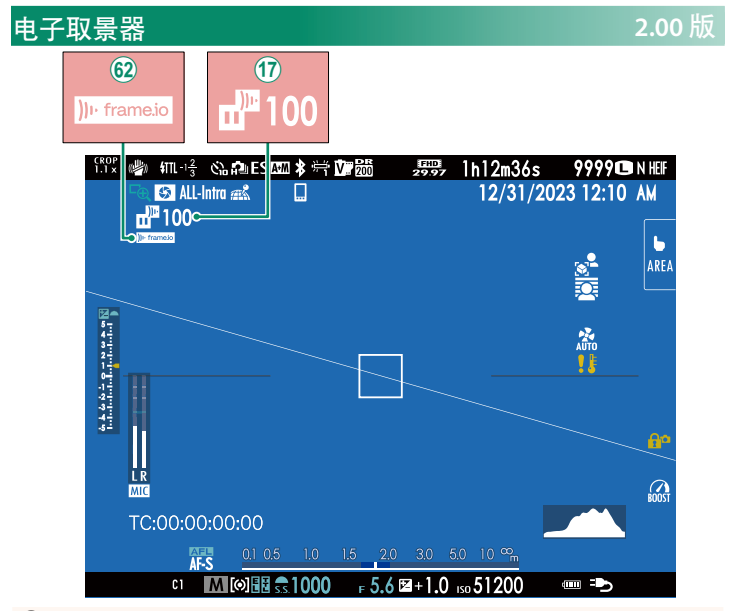

- (17) 相机显示几个指示被选择以或当前正在上传至 Frame.io 的文 件的状态的图标。
- 9 相机显示一个指示与 Frame.io 的连接状态的图标。

<span id="page-3-0"></span>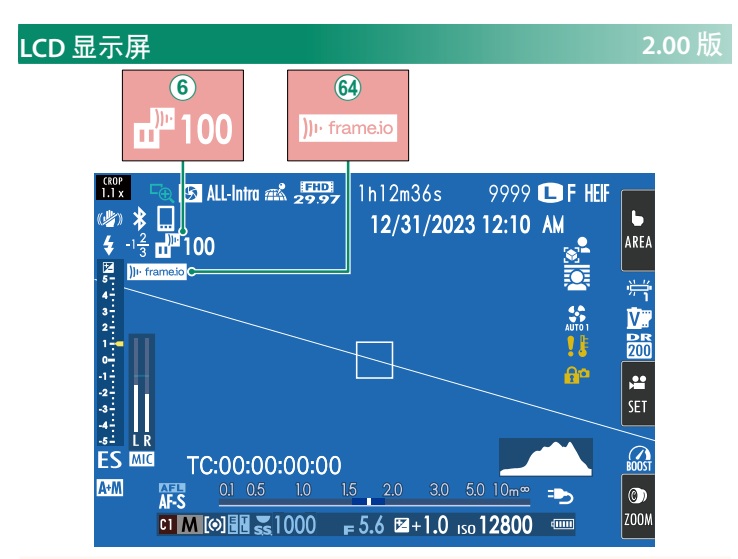

- F 相机显示几个指示被选择以或当前正在上传至 Frame.io 的文 件的状态的图标。
- 64 相机显示一个指示与 Frame.io 的连接状态的图标。

#### <span id="page-4-0"></span>■ 自动对焦模式 2.00 版

设定动画录制期间相机选择对焦点的方法。

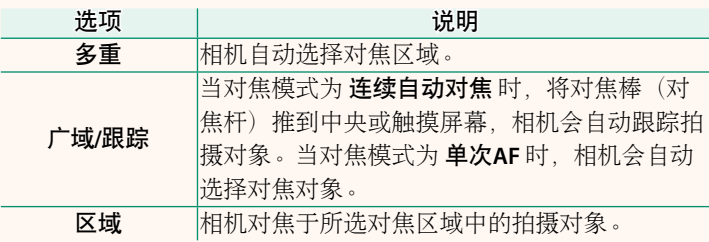

<span id="page-5-0"></span>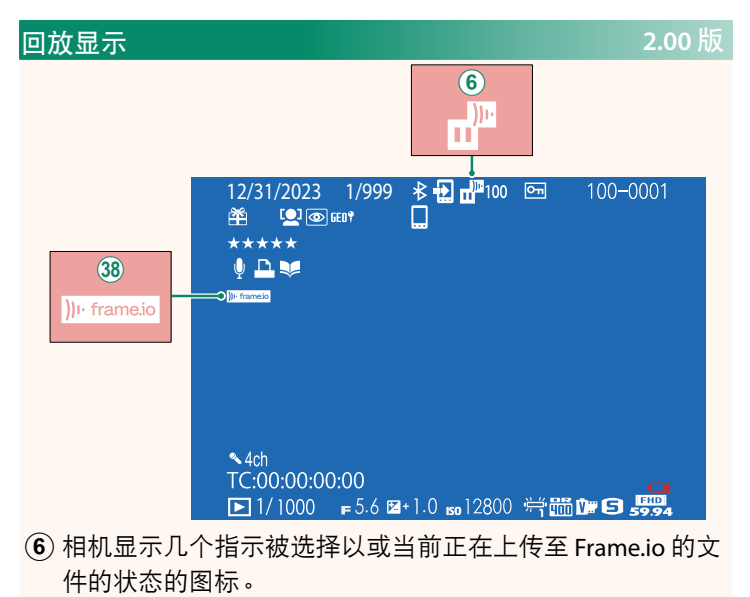

38 相机显示一个指示与 Frame.io 的连接状态的图标。

### <span id="page-6-0"></span>文持的功能 2.00 版

本相机支持以下功能:

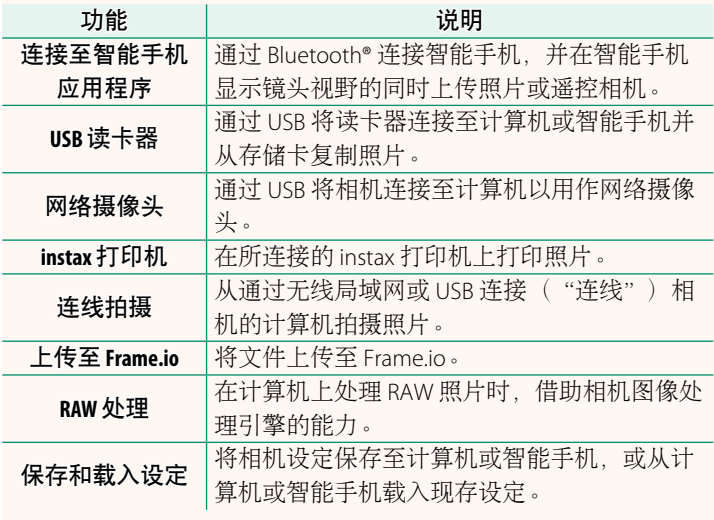

#### 文件传输器指示灯

相机指示灯会显示与 Frame.io 等设备的 连接状态。

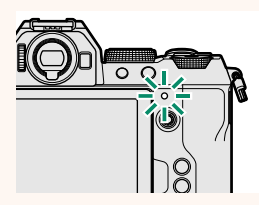

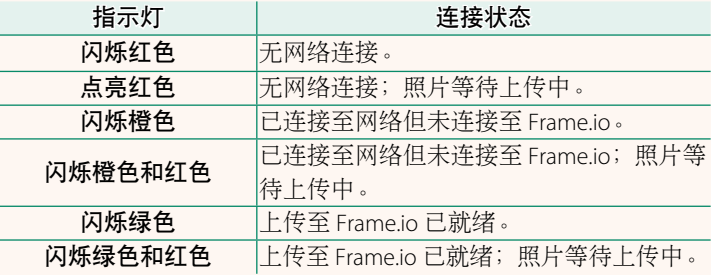

#### **EVF/LCD** 显示

还会在电子取景器或 LCD 显示屏中通过图 标显示与 Frame.io 等设备的连接状态。

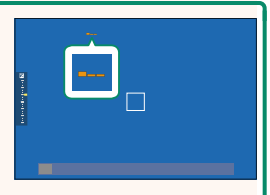

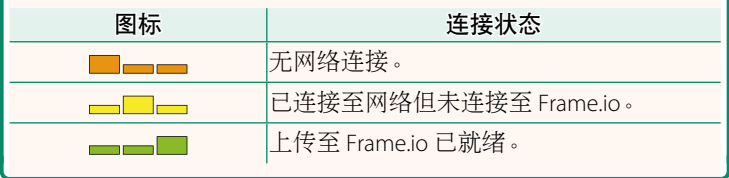

#### <span id="page-8-0"></span>上传文件至 **Frame.io 2.00** 版

将文件上传至 Frame.io。

N 继续操作前,确认相机时钟已设为正确的时间和日期。

#### 通过无线局域网连接

通过无线局域网连接 Frame.io。

- **1** 在网络/USB 设置菜单中选择 网络设置。
- **2** 选择 未创建。

N 也可以选择或编辑现有的网络。

**3** 选择 接入点设置。

选择 **IP**地址设置 可如"使用 IP 地址 连接"( [9](#page-10-0)) 中所述手动选择 IP 地址。

**4** 选择 简单设置。

N 要手动选择无线局域网路由器或输 入路由器 SSID, 请选择 手动设置。

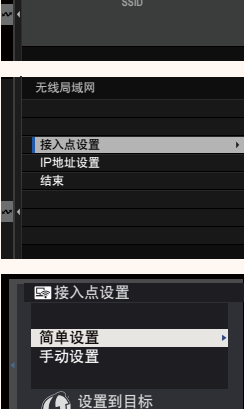

PC的连接<br>(单按钮操作)

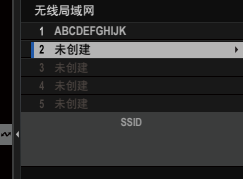

**5** 按照屏幕指示准备无线局域网路 图简单设置 由器。 按下Wi-Fi路由器上的 **WPS**ைᬋርտ**Wi-Fi** N 您也可以选择使用 PIN 码进行连 路由器上的灯开始闪烁 接。通过向上按对焦棒(对焦杆) **图 按 PIN码连接** 显示相机 PIN 码并在无线局域网路 **BACK** 取消 由器上将其输入。 **6** 设定完成时,按下 **MENU/OK**。 Ꭲתᡷᒳ <sup>(610</sup> AP001234567 登记已完成 **CI** FUJIFILM-T100-1234 **OK 结束 7** 在网络/USB 设置菜单中选择 **Frame.io Camera to Cloud** 连接 **Frame.io Camera to Cloud** > 连接。 断开 获取配对码 选择文件类型 上传设置 **NOT CONNECTED NETWORK Frame.io PROJECT 8** 一旦连接成功,选择 获取配对码。 无线局域网 **AAAAAA003** 成功 将显示一个配对码。 前往 Frame.io 并输入配对码进行连接 获取配对码 结束

- **9** 从计算机或其他设备登录 Frame.io 并输入相机上显示的配 对码。
- 10 将文件上传至 Frame.io ( **12** [12](#page-13-0) ) 。

#### <span id="page-10-0"></span>使用 **IP** 地址连接

使用一个手动创建的网络/USB 设置配置文件(提供 IP 地址及其 他网络设置)连接 Frame.io。

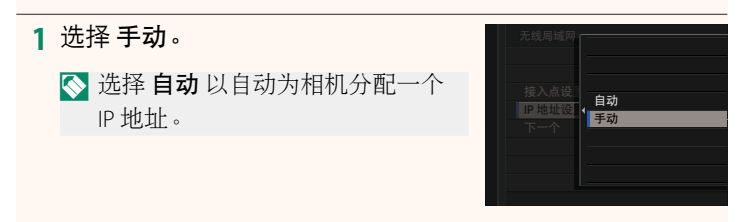

#### **2** 输入 IP 地址。

• 选择 IP地址 并输入一个 IP 地址。

• 选择 子网掩码 并输入一个子网 掩码。

• 选择 网关地址 并输入一个网关 地址。 ᡷࣽ

• 选择 **DNS**服务器地址 并输入一个 DNS 服务器地址。

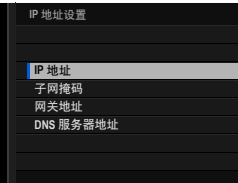

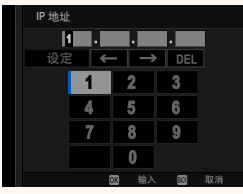

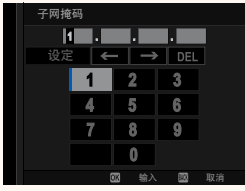

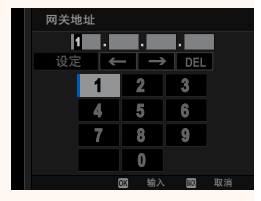

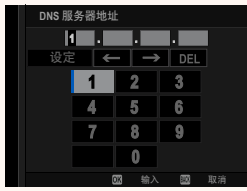

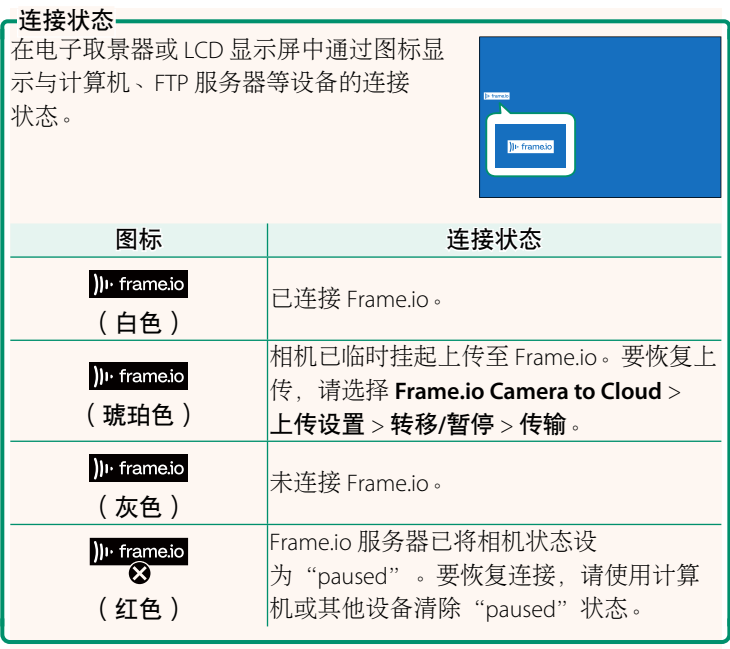

#### <span id="page-13-0"></span>将项目上传至 **Frame.io**

#### 使用"**Frame.io Camera to Cloud**"上传所选的项目

- **1** 在网络/USB 设置菜单中选择 **Frame.io Camera to Cloud**。
- **2** 选择 上传设置 > 选择图像**&**传输。

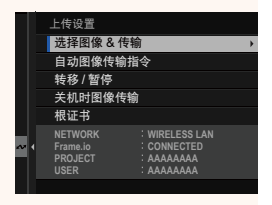

- N **NETWORK** <sup>和</sup> **Frame.io** 字段显示与 Frame.io 的连接状态。
	- **PROJECT** <sup>和</sup> **USER** 字段指示使用计算机或其他设备给 Frame.io 提供的信息。请注意, 某些字符可能无法正确显示, 此时, 这 些字符将被问号("?")替代。

#### **3** 标记项目以上传。 高亮显示各照片和动画并按下 **MENU/OK** 将其标记以便上传。

- 若要仅显示符合所选标准的项目, 请在标记开始前按下 **DISP/BACK**。
- 选择图像  $\overline{\mathbf{v}}$ 001/000 fth 全选 图 选择范围  $\blacksquare$ 选择 | 图 结束/设置
- 要选择所有项目,请按下 **<sup>Q</sup>** 按钮。
- 使用 **AEL** 按钮选择任意两个项目,同时选择这两者之间的所 有项目。

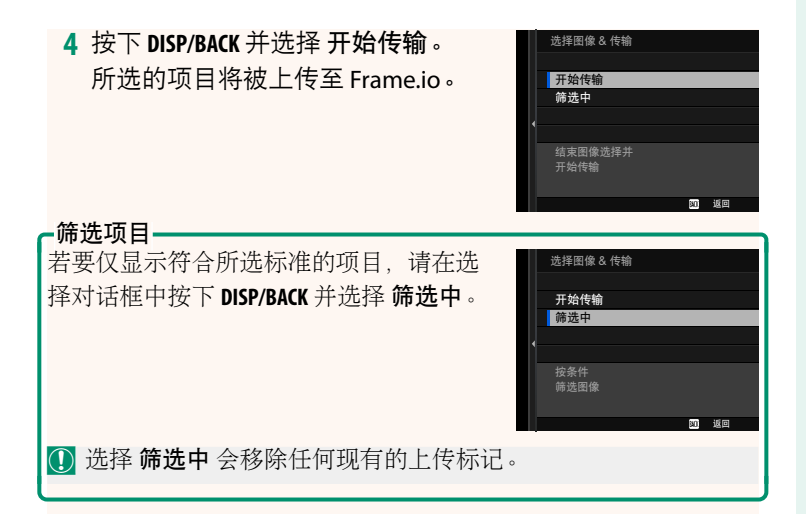

- N 图像传输指令最多可包含 9999 个项目。
	- 如果将 **Frame.io Camera to Cloud** > 关机时图像传输 选为 <sup>开</sup>, 则即使相机关闭,上传仍将继续。

#### 在拍摄时上传照片和动画

在网络/USB 设置菜单中将 **Frame.io Camera to Cloud** > 上传设 置 > 自动图像传输指令 选为 开 时, 所拍摄的照片和动画都被自 动标记以便上传。

#### <span id="page-15-0"></span>选择文件类型 **2.00**版

#### 选择上传的文件类型。可分别选择或取消选择各文件类型。

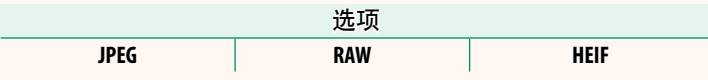

#### <span id="page-16-0"></span>**Frame.io Camera to Cloud 2.00 版**

调整用于 Frame.io 的设置。

#### 连接

您可以通过无线局域网连接至 Frame.io 项目。

**<>**如果您还未注册网络,请在 网络设置 中注册网络,然后继续操 作。

#### 断开

结束与 Frame.io 项目的连接并终止网络连接。

#### ▌获取配对码

将显示一个配对码以连接至 Frame.io 项目。在通过个人计算机或 平板设备访问的 Frame.io 屏幕上输入此代码, 即可连接 Frame.io 和相机。

#### 选择文件类型

选择上传至 Frame.io 的文件类型。可分别选择或取消选择各文件 类型。

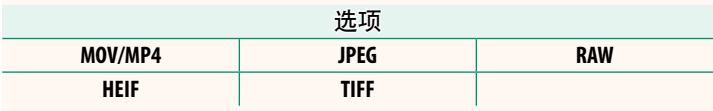

#### 上传设置

调整 Frame.io 上传设置。

#### 选择图像**&**传输

标记要上传的照片。

#### 自动图像传输指令

选择 开 可在拍摄照片和动画时自动将其标记以便上传。

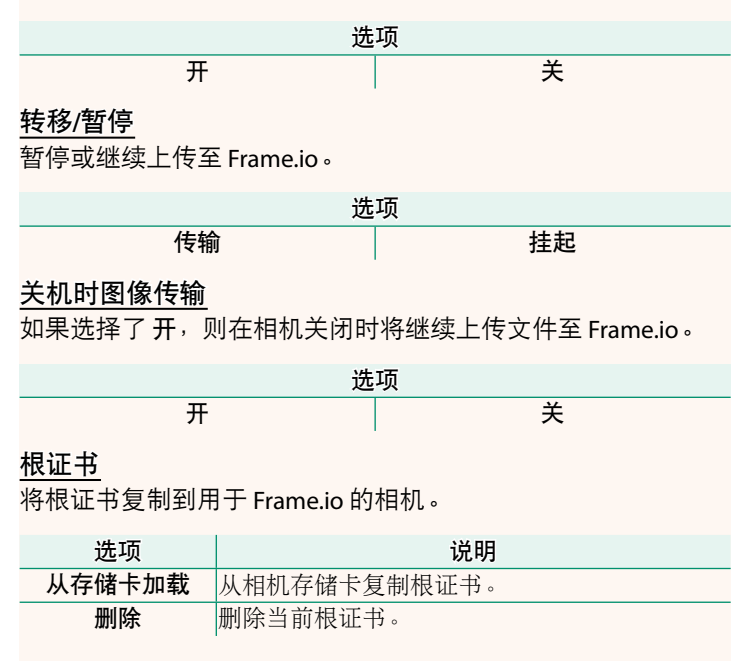

#### 上传状态

查看 Frame.io 上传状态。

#### 传输队列

查看正在等待上传的文件列表。

#### 重置传输指令

从所有已选来上传至 Frame.io 的文件上移除上传标记。

#### <span id="page-18-0"></span>**网络设置 2.00 版**

调整设定以连接无线网络。调整设定以连接无线网络。选择一个 已注册的网络,然后选择 编辑 以更改所选网络设置。

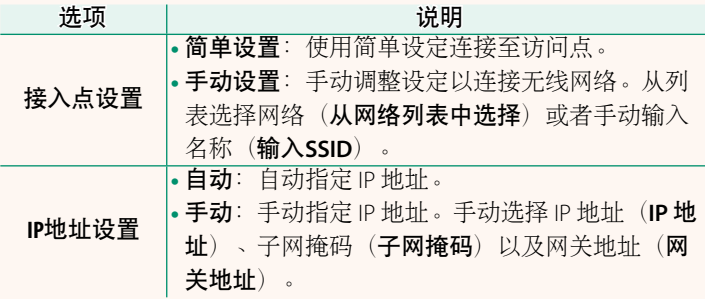

#### **固件升级** 2.00 版

<span id="page-18-1"></span>使用储存在存储卡上的固件更新相机、镜头及其他配件的固件。

#### <span id="page-19-0"></span>固件更新 **2.00** 版

当固件有更新以及功能有添加和/或更改时,请更新固件。

N 更新到最新固件后,相机的功能可能会与本手册中列表的有所 不同。

#### 下载固件

首先下载最新固件并将其保存到存储卡上。有关下载固件的方 法,请参阅以下网站。

*https://fujifilm-x.com/support/download/firmware/cameras/*

#### 更新固件

可按以下方式更新固件。

#### ▌启动相机时更新固件

将包含新固件的存储卡插入相机。按住 **DISP/BACK** 按钮并开启相 机。即可更新固件。更新完成后,将相机关闭一次。

#### 从设置菜单更新固件

将包含新固件的存储卡插入相机。选择 21用户设置 > 固件升级 以更新固件。

#### 使用智能手机应用程序更新固件(手动更新)

若使用智能手机应用程序,则可从应用程序更新固件。有关详 情,请参阅以下网站。

*https://fujifilm-dsc.com/*

#### 使用智能手机应用程序更新固件(自动更新)

如果使用 2.0.0 版或更新版本的 FUJIFILM XApp, 则将从您的智能 手机自动下载最新固件至相机。

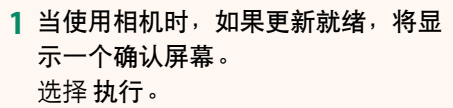

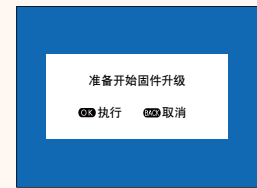

- ◎ 如果选择 取消, 则第二天或之后再次开启相机时将再次显 示确认屏幕。
- **2** 当显示选择屏幕时,选择 现在更 新。 ފхסᐜظмٖƸ

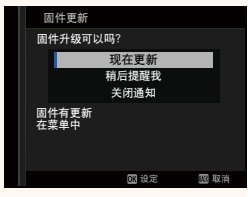

N • 选择 稍后提醒我 可在 3 天后显示确认屏幕。 • 选择 关闭通知 则不再显示确认屏幕。

#### **3** 选择 执行。

- **4** 按照屏幕上的指示更新固件。
- **5** 当显示更新完成屏幕时,关闭相机。
- O 请使用电量充足的电池更新固件。请勿在更新期间关闭或操作 相机。若在固件更新期间关闭了相机,则相机可能无法再正常 工作。
	- 固件更新期间在 EVF 上将不显示任何内容。请使用 LCD 显示 屏。
	- 固件更新所需的时间取决于固件的大小。最多可能需要约<sup>10</sup> 分钟时间。
	- 固件更新完成后,无法返回至先前版本。
	- 若固件更新期间出现错误信息,请参阅以下网站。 *https://fujifilm-x.com/support/download/error-message/*

#### 检查固件版本—

若要查看版本信息,请按住 **DISP/BACK** 按钮并开启相机。

O 相机仅当插有存储卡时才会显示固件版本。

N 若要查看可更换镜头、热靴卡口闪光灯组件及转接环等选购配件 的固件版本或为它们更新固件,请将这些配件安装在相机上。

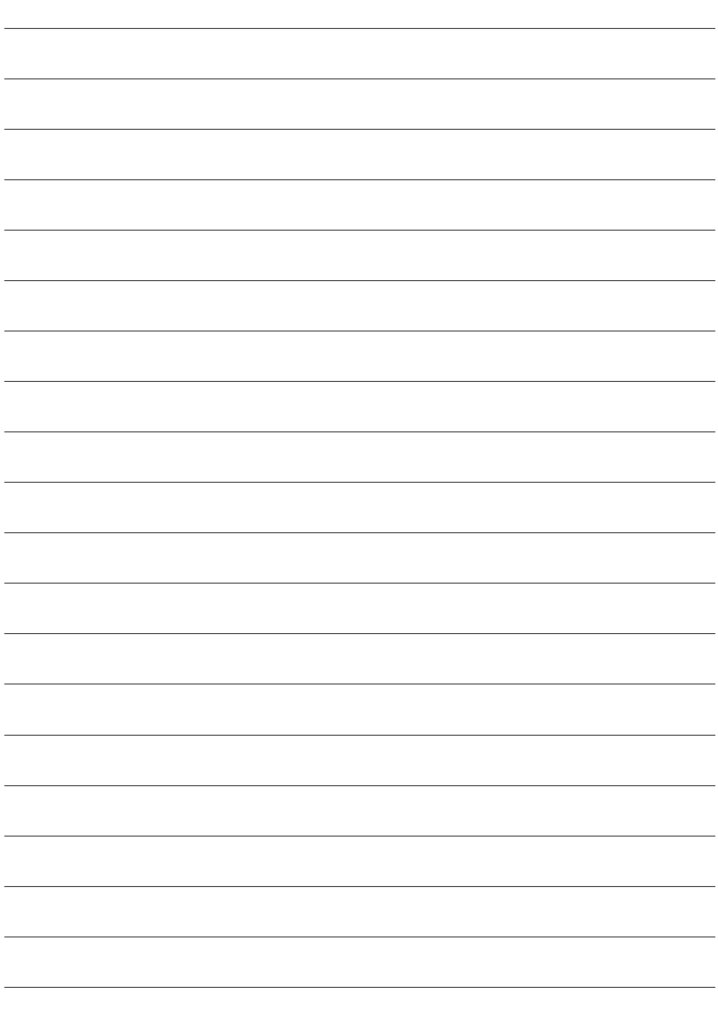

### **FUJIFILM**

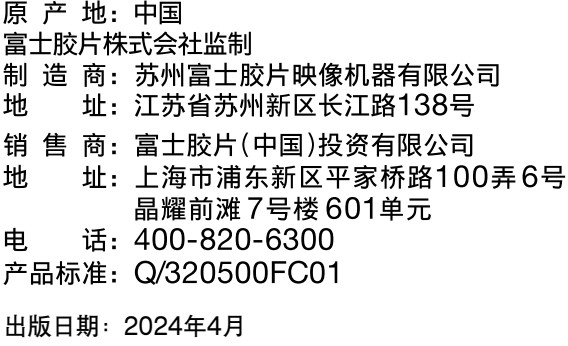

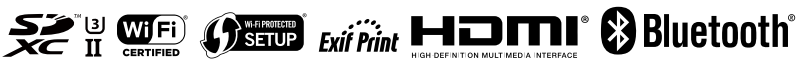